# **Troubleshooting Accounts Payable & General Ledger Transactions**

*Course 5 in Standard Curriculum*

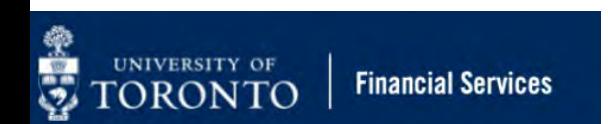

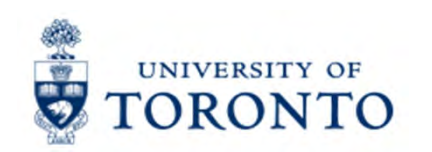

## **Learning Objectives**

- o Understand how to interpret FIS error and warning messages
- o Determine the status of a cheque, direct deposit or EFT
- oUpdate FIS documents
- o Correct A/P and G/L documents after they have been posted
- o Reverse Internal Revenues/Internal Expense Recoveries

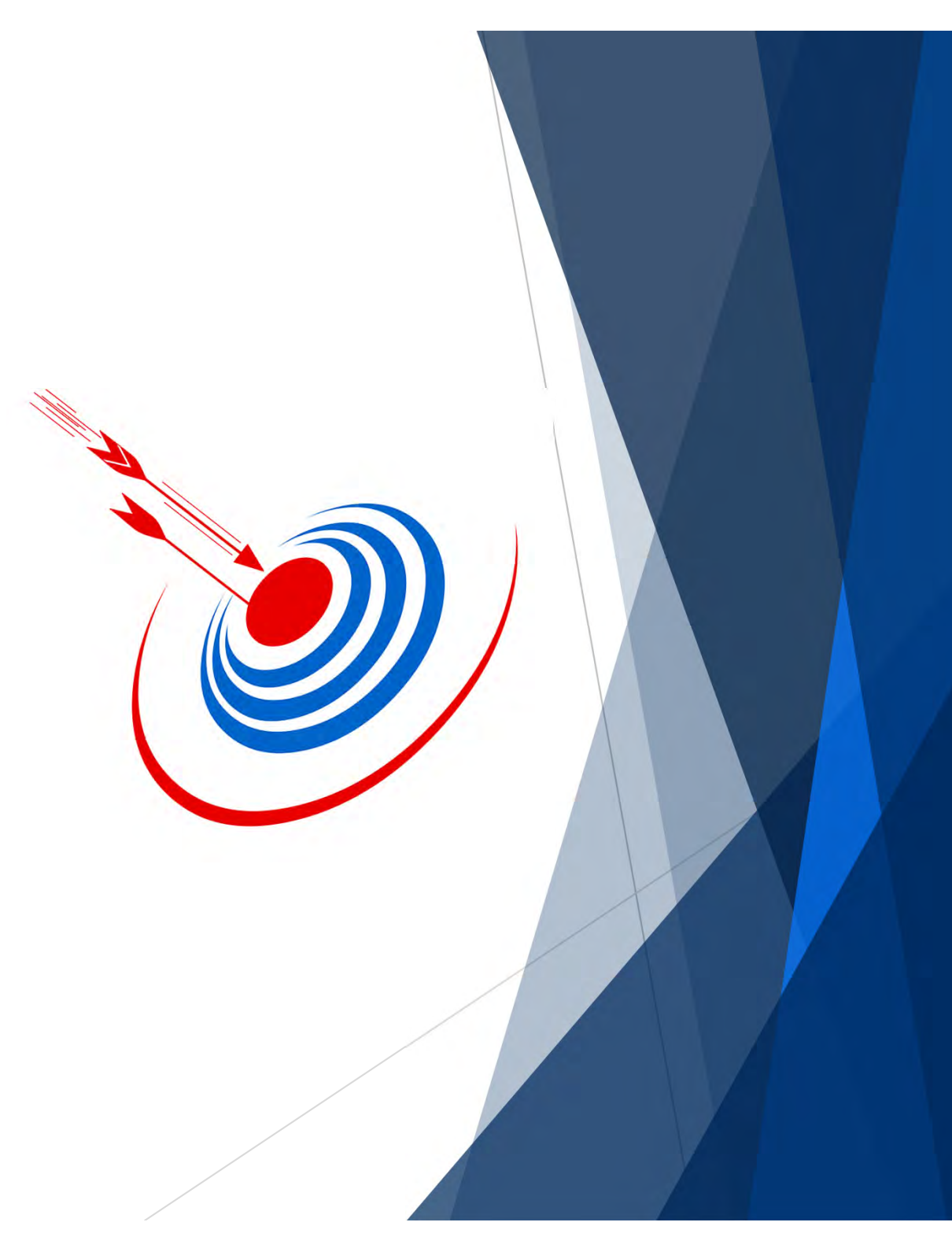

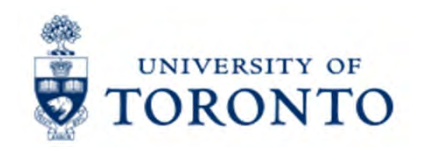

### **Housekeeping – All FIS Courses and Workshops**

Expectations for FIS Courses:

- • Must be able to complete all assigned exercises in the SAP-QT1[HANA] training application.
	- If you are having technical issues, and cannot complete the exercises in class, you have 1 week to complete them. If extensions are necessary, please contact me.
	- $\bullet$ The instructor will review all exercises.
- • Must attend most of the class. If you miss 20 minutes or more of class you will not be eligible for course credit.

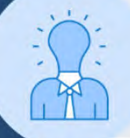

All FIS courses are recorded and will receive a copy of the recording for their record.

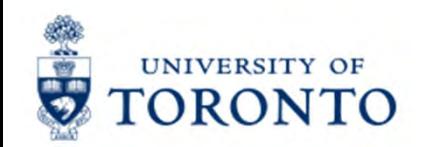

### **Making Corrections to Accounts Payable & General Ledger Transactions**

All Accounts Payable (e.g. invoices) and General Ledger transactions (e.g. journal entries) can be corrected in some form.

The approach to correcting these transactions depend on the **specific error message** OR **status of cheque, draft or electronic funds transfer.**

Records of all FIS transactions always remain in the system however the impact of the postings can be reversed/corrected.

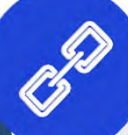

Watch this simulation to learn how to **[Determine the Status of a Cheque,](https://finance.utoronto.ca/knowledgecentre/simulation-determining-status-cheque-foreign-draft-electronic-funds-transfer/)  Draft or Electronic Funds Transfer.**

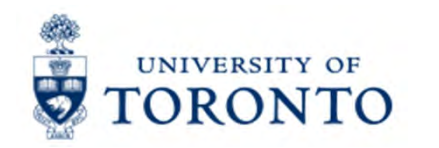

### **Correcting Transactions Before they are Posted**

Enter Vender Invoice: Company Code LIOET

Prior to posting a transaction, as a general rule **if a field is white it can be edited** and **if it is grey it is locked**.

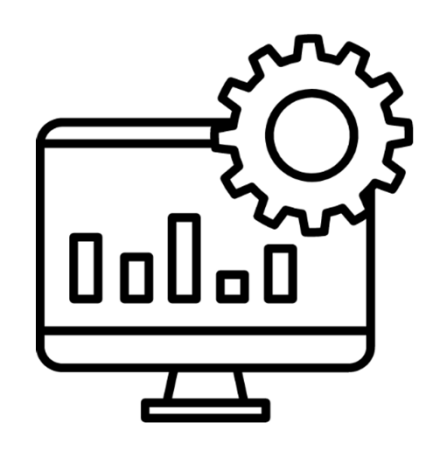

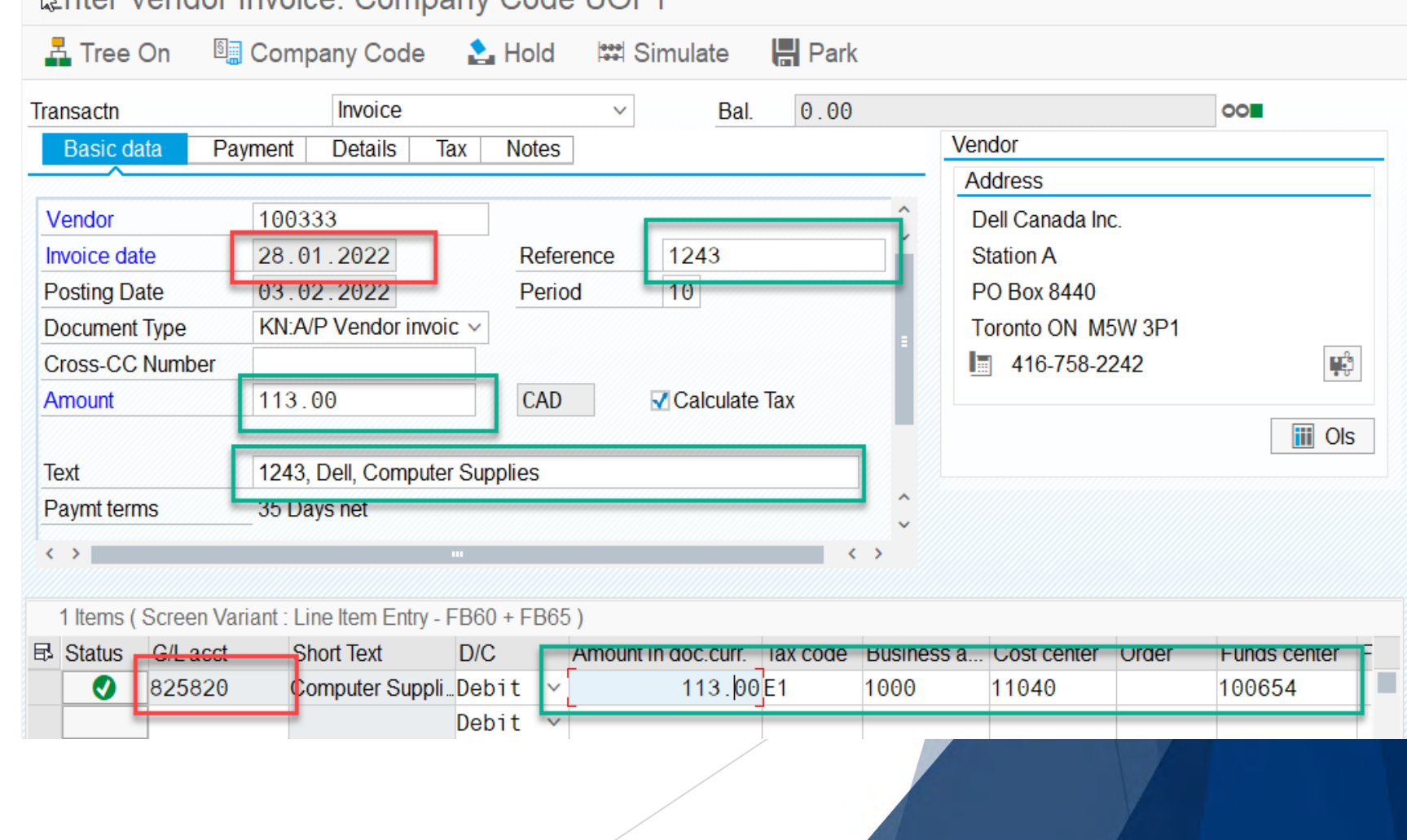

### UNIVERSITY OF **<u><b>Understanding Error and Warning Messages**</u> **in FIS**

During the entry process, you may see messages appear in the status bar at the bottom left of the FIS screen.

- This includes:
	- •**Error** Messages
	- •Warning Messages<sup>1</sup>
	- •**Enter/Complete**

If an **error or warning message seems incomplete** or you require more information to resolve it, **double-click on the message** to view a pop-up with more information.

If you are unsure of the cause of the message, contact your FAST Team representative or [fast.help@utoronto.ca](mailto: fast.help@utoronto.ca)

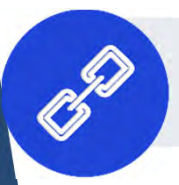

Learn more about **what information FAST needs to help [resolve your error/warning message.](https://finance.utoronto.ca/knowledgecentre/help-us-help-you-what-does-the-fast-team-need-to-serve-you-better-and-faster/)**

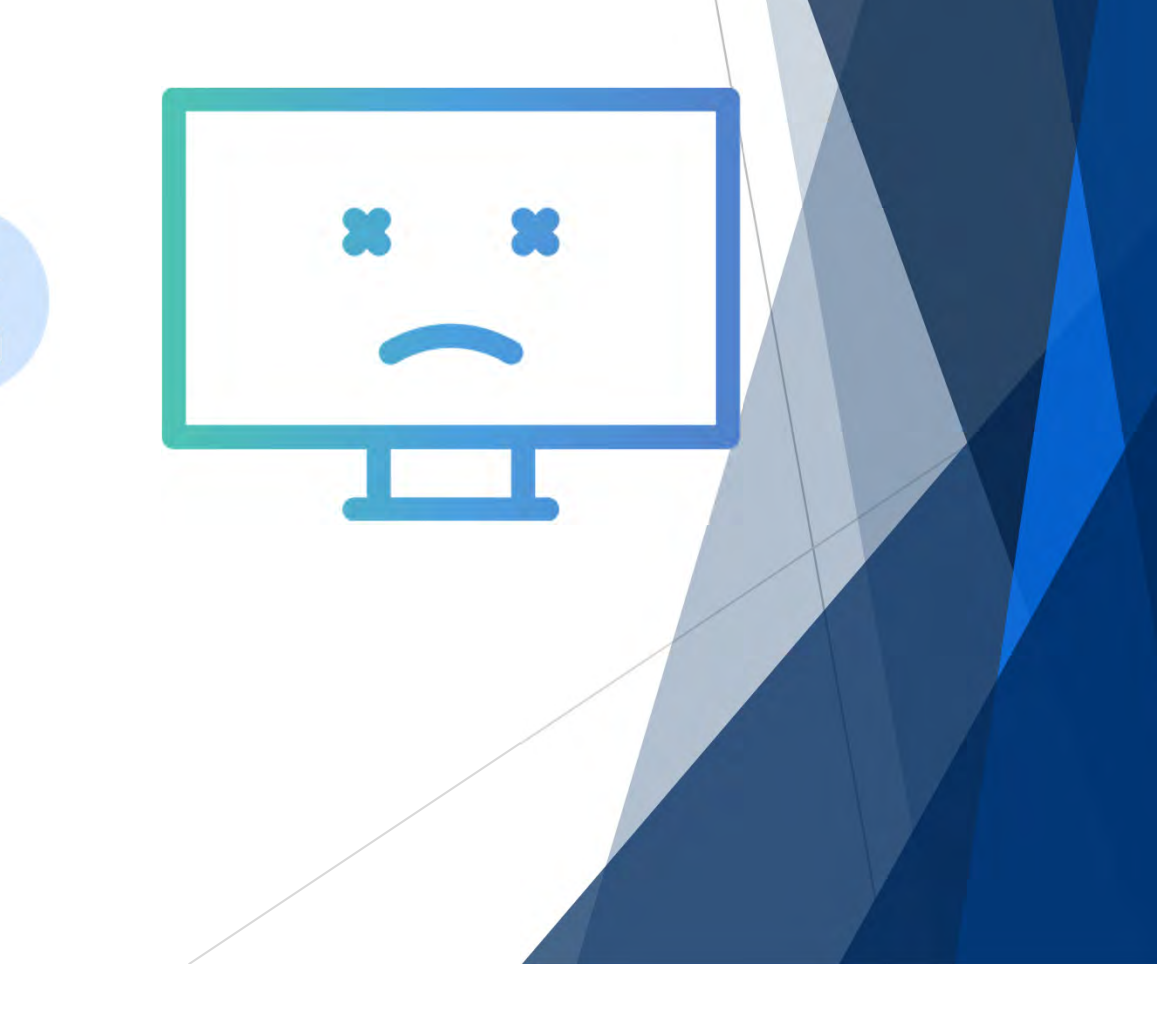

### UNIVERSITY OF<br>CORONTO **Common Error/Warning Messages**

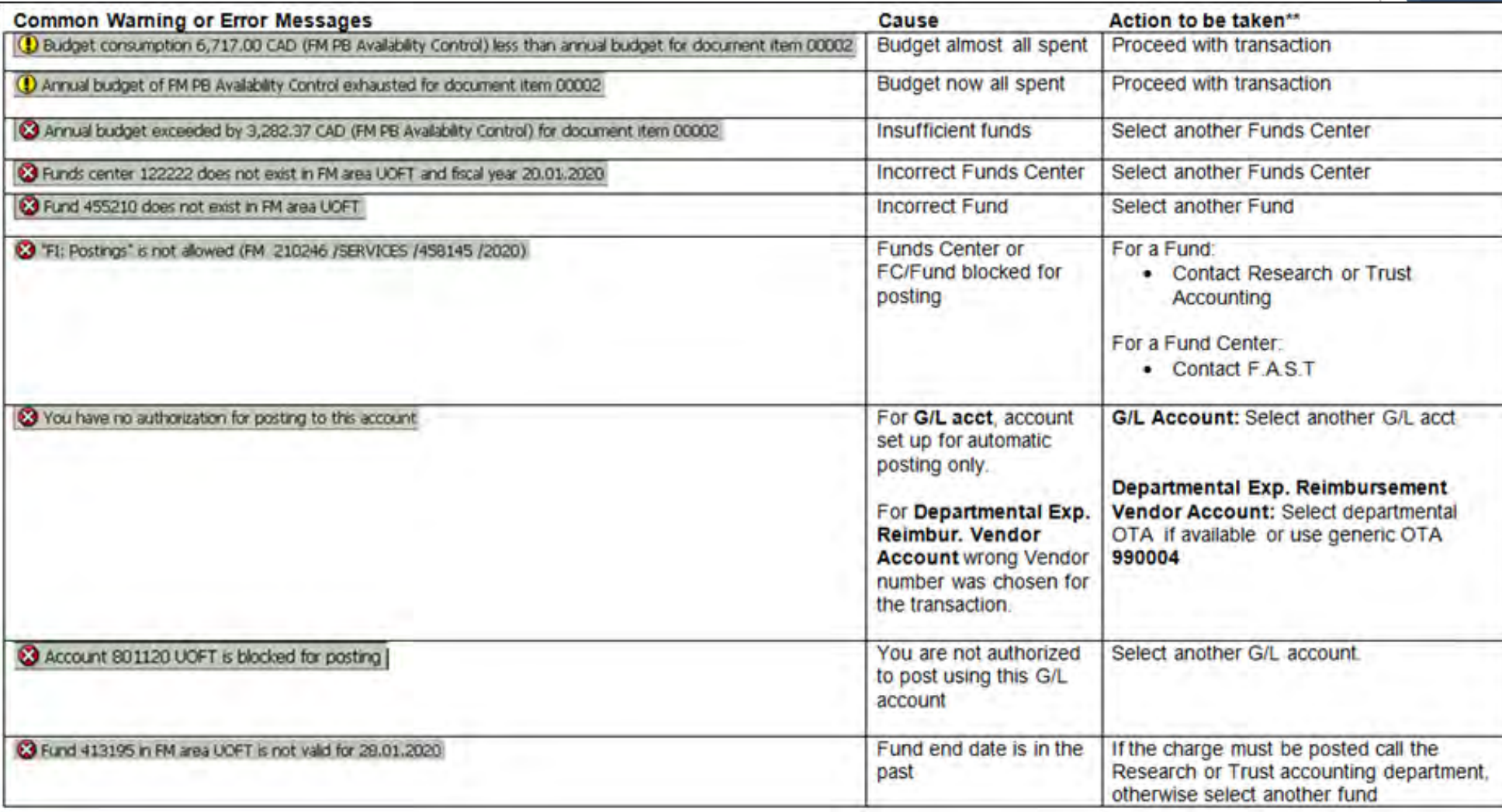

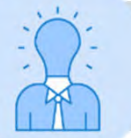

Double check the entry for any **typos**. If another account is needed, get appropriate authorization to change account information.

## **Vendor Account Authorizations and Error Messages**

Depending on the status (e.g., blocked) or type of vendor account (e.g. PO ONLY vs. AP ONLY), you may receive an error message such as this.

## Account 100816 UOFT is blocked for posting

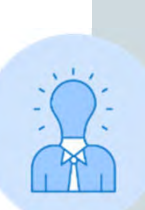

UNIVERSITY OF ORONTO

> [Procurement Services a](https://www.procurement.utoronto.ca/)utomatically blocks vendor accounts that have not been used in 24 months.

To unblock a vendor account that has not been used in this period of time, contact [purchasing.help@utoronto.ca.](mailto: purchasing.help@utoronto.ca)

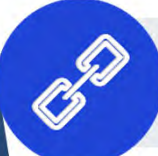

Browse these articles [to learn more about searching for](https://finance.utoronto.ca/?s=vendor+account&post_type=kbe_knowledgebase)  and common errors with vendor accounts.

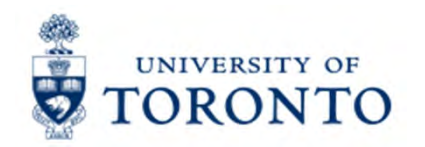

## **Methods of Correcting A/P and G/L Transactions**

Transactions can be corrected using the following approaches:

- •**Document Reverse** – reverses the financial impact of the transaction and ensures that there is link between the original and reversal for audit purposes.
- $\bullet$ **Journal Entry** – IF the transaction cannot be reversed (i.e. cleared), can be used to correct/reallocate expenses/revenues
- • **Document Change** – edit "text" fields, such as Assignment, Text, Payment Method, Payment Block and Reference.

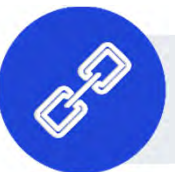

[Watch this simulation to learn more about](https://finance.utoronto.ca/knowledgecentre/simulation-reverse-common-accounts-payable-general-ledger-transactions/) **how to reverse A/P & G/L transactions.**

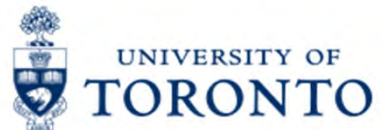

## **Determining the Status of the Cheque, Draft or Electronic Funds Transfer**

To determine the status of an Accounts Payable (A/P) document, use the FB03 – [Document Display t](https://finance.utoronto.ca/wp-content/uploads/2015/11/docdisplayje.pdf)ransaction and locate the:

- $\bullet$  **Clearing** field/number – indicates that the payment has left UofT and it is too late to reverse the document
- • **Encashment** date – for cheque, this indicates if and when the cheque has been cashed.

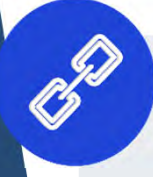

Watch this simulation to learn how to **[Determine the Status of a Cheque,](https://finance.utoronto.ca/knowledgecentre/simulation-determining-status-cheque-foreign-draft-electronic-funds-transfer/)  Draft or Electronic Funds Transfer.**

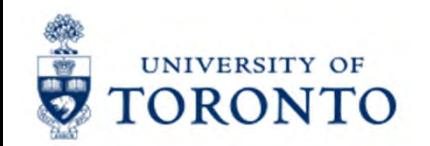

### **Payment Status and Method of Correction**

Let's examine how to correct A/P transactions based on the **status of the cheque, draft or EFT**.

Possible scenarios:

- 1. Payment has not been issued
- 2. Payment has been issued by not cashed
- 3. Payment has been cashed/transmitted

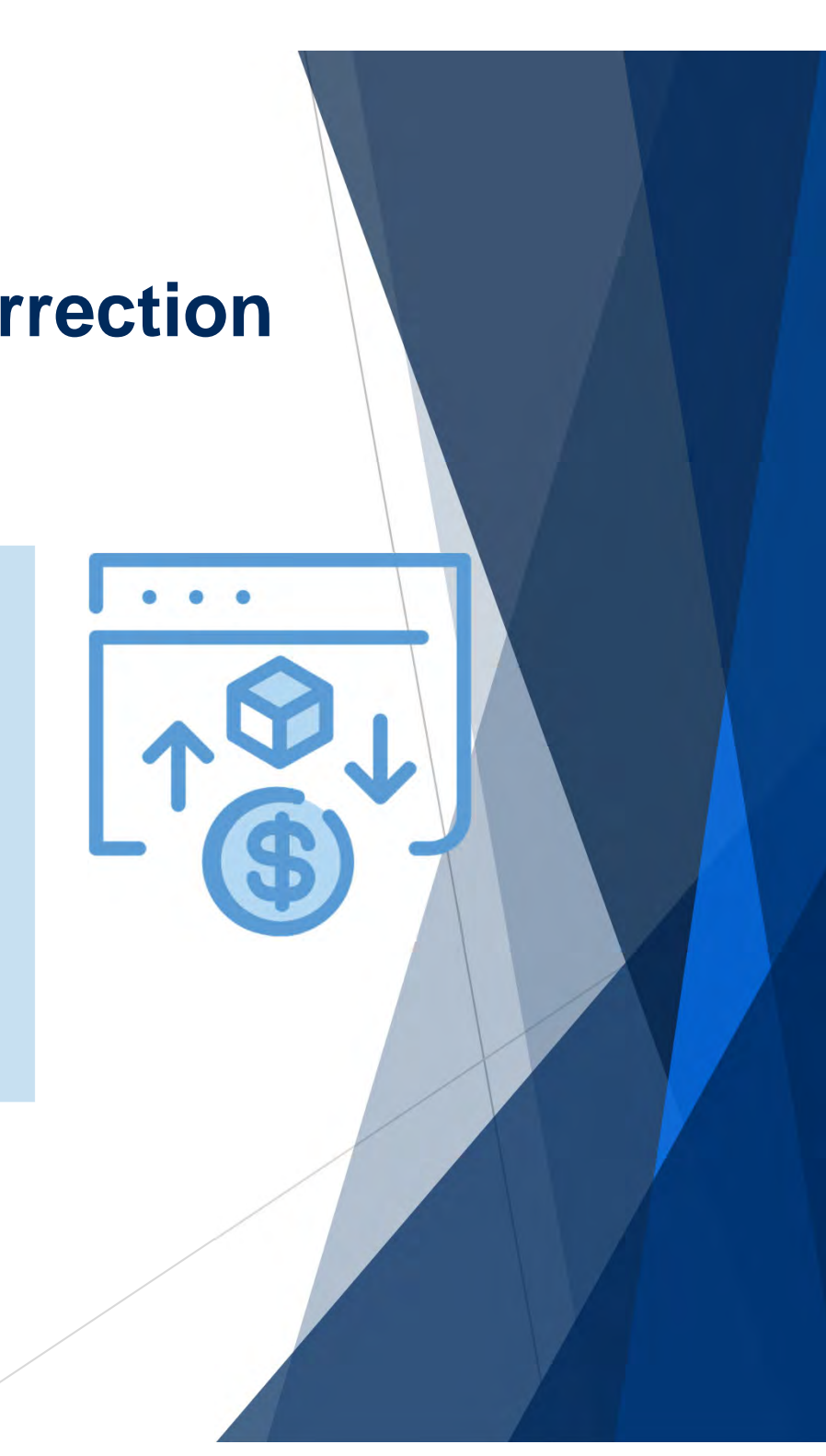

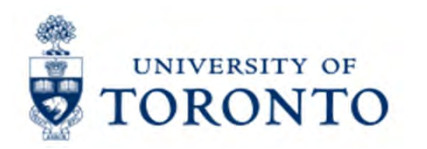

## **Scenario 1 – Payment has not been Issued**

If the **Clearing** field is NOT populated between the Payment Method and Assignment field in the FB03 – Document Display screen, It means that the cheque, draft or EFT has not left UofT's accounts.

What can you do?

- •Reverse the document
- $\bullet$  Change/edit certain fields Process a Journal Entry

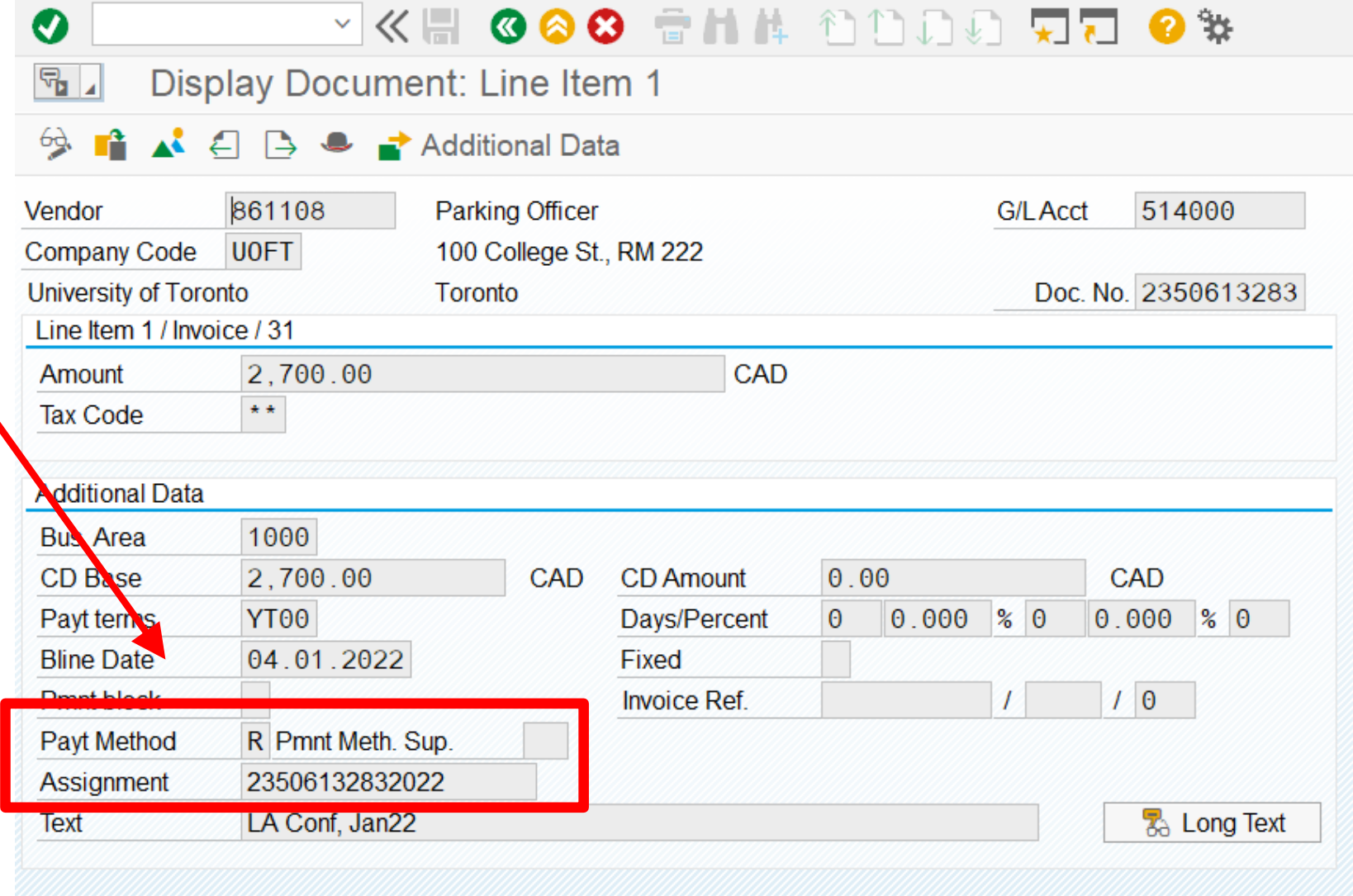

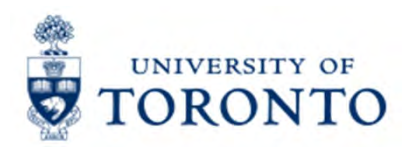

## **Scenario 2–**

### **Payment has been Issued but not Cashed**

If the **Clearing** field is populated, it indicates that the cheque/draft has been sent.

However, if there is no **Encashment Date**, it means that the payment has not been cashed.

What can you do?

- •request a **[stop payment](https://finance.utoronto.ca/knowledgecentre/how-do-i-request-a-stop-payment-on-a-cheque/)**
- •Process a Credit Memo
- •process a Journal Entry
- •Change/edit certain fields

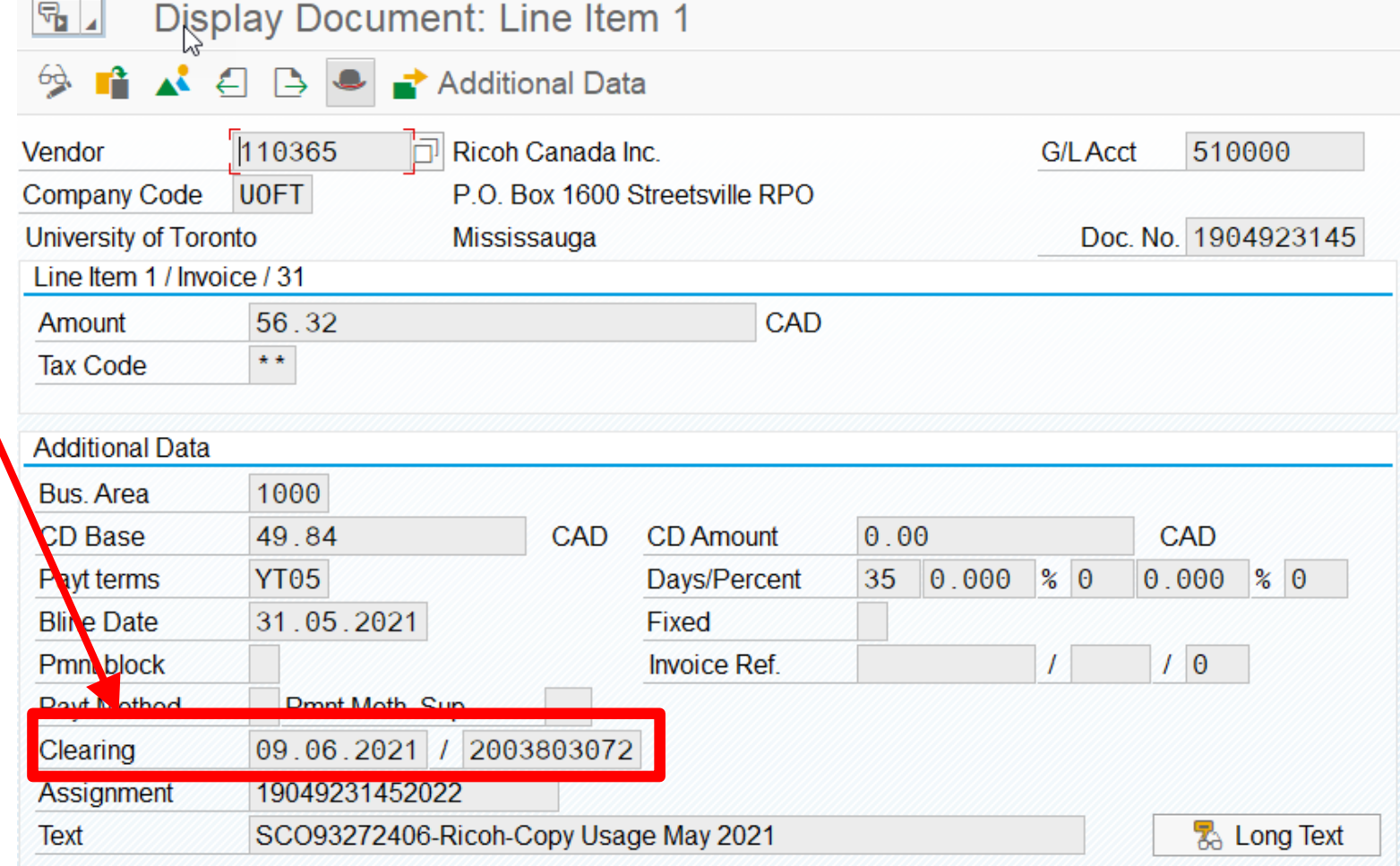

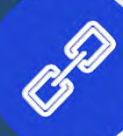

Watch this simulation to learn how to **Determine the Status of a [Cheque, Draft or Electronic Funds Transfer.](https://finance.utoronto.ca/knowledgecentre/simulation-determining-status-cheque-foreign-draft-electronic-funds-transfer/)**

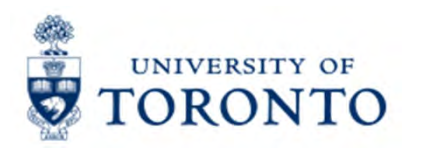

# **Scenario 3 –**

## **Payment has Issued and Cashed**

Deplay Chack Information

If the **Clearing** and the **Check Encashment** fields are populated, the recipient has cashed the cheque/draft.

The **Check Number** should be noted if it has not been cashed and needs to stopped.

**NOTE:** The **Amount Paid** is the total for the entire University against that vendor in the cheque run.

> Learn how to request a stop payment on a cheque/draft.

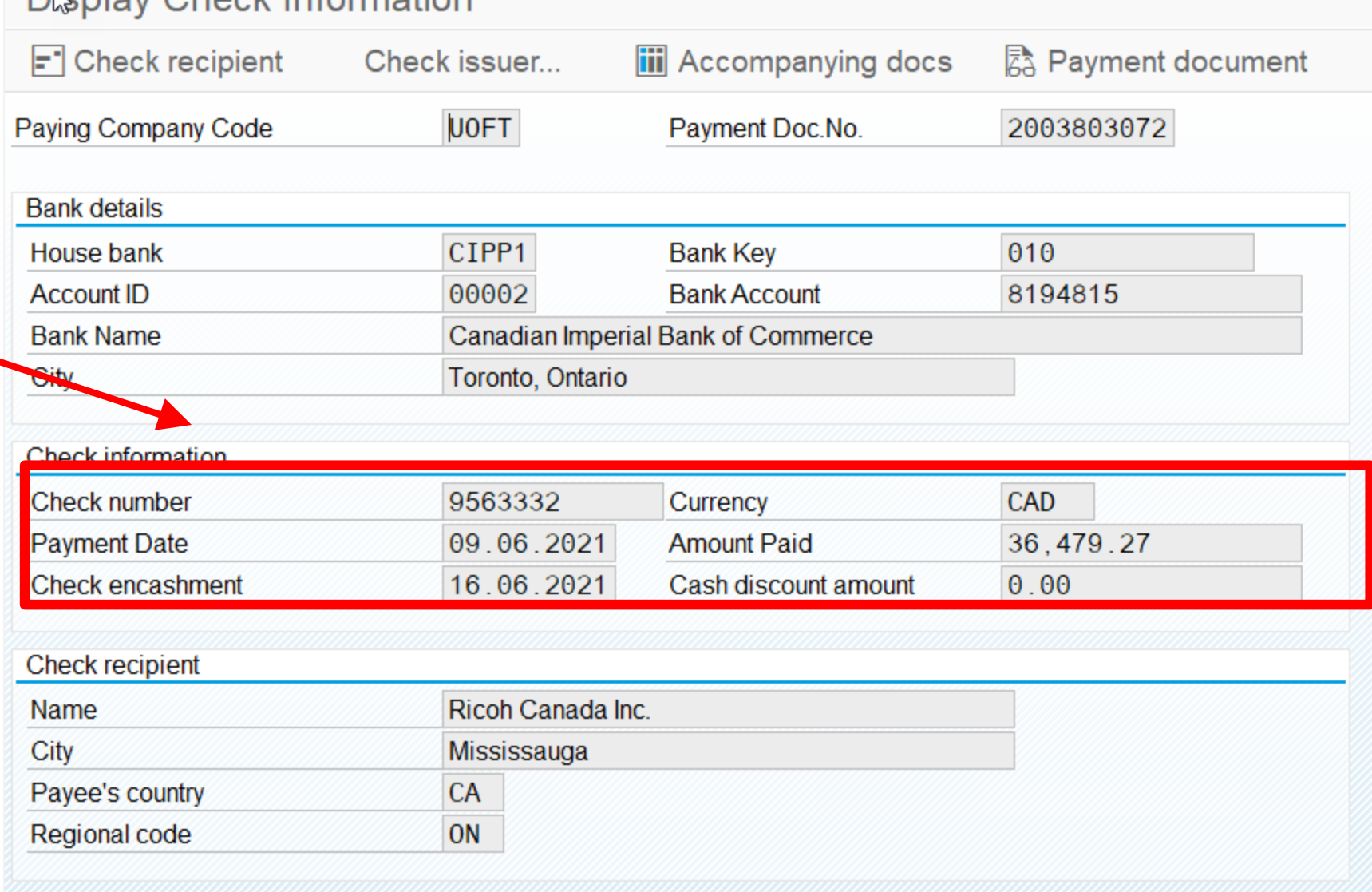

### UNIVERSITY OF **How to Place a Stop Payment on a Cheque**

Complete the ["Cheque/Draft Re-issue or](https://finance.utoronto.ca/wp-content/uploads/2017/03/Cheque-Draft-Reissue-Request-Form-Fillable-March-2017.pdf)  [Cancel Request Form"](https://finance.utoronto.ca/wp-content/uploads/2017/03/Cheque-Draft-Reissue-Request-Form-Fillable-March-2017.pdf) and send to **Accounts Payable in Financial Services** at [ap.fsd@utoronto.ca](mailto: ap.fsd@utoronto.ca) to request stop payment.

Indicate:

•the cheque number

•the document number

•the reason for the stop payment and

•Whether or not cheque will be reissued

**[Read this article to learn how to](https://finance.utoronto.ca/knowledgecentre/how-do-i-request-a-stop-payment-on-a-cheque/)  place a stop payment.**

If **NO changes required to the cheque** it can be reissued by Accounts Payable in the next cheque run (e.g., the original cheque was lost in the mail).

If the cheque will either be '**Not Re-issued**' or '**Changes Required – Re-issued**' (e.g., updates to *Address* or *Pmt Method*), Accounts Payable will notify the department when the original cheque has been cancelled.

Then the department will have to:

- 1. For '**Not Re-issued**' cheques:
	- A/P Invoices: **[Reverse the document](https://utoronto.ancileuperform.com/#/content/1.11.3030)**
	- •Logistics Invoice: **[Cancel Invoice Receipt](https://finance.utoronto.ca/wp-content/uploads/2015/11/Cancel-Invoice-Receipt-Converted.pdf)**
- 2. For '**Changes Required – Re-issued**' perform a Document Change, populate the *Address* and *Pmt Method* fields then remove *[Payment Block](https://finance.utoronto.ca/knowledgecentre/how-do-i-remove-an-a-payment-block-after-a-stop-payment-is-requested-on-a-cheque-or-draft/).*

**IIVERSITY OF DRONTO** 

# **Processing Journal Entries in FIS (Review)**

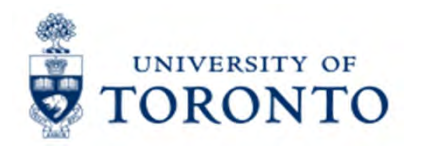

## **REVIEW: What are Journal Entries & Internal Revenues/Recoveries?**

### **Definitions:**

- **1. Journal Entries**: Processed to correct posted FIS transactions where one of the following is missing or incorrect
	- •G/L Account
	- $\bullet$ Funds Center/Fund
	- •Commitment Item
- •Cost Centers/Internal Orders
- •Tax Codes
- •Earmarked Funds

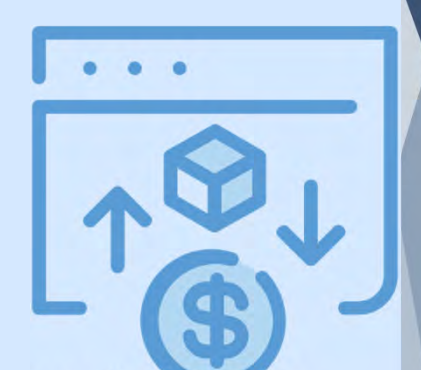

- **2. Internal Revenues**: Departments (centrally or at the divisional/departmental level) provide specialized services to other departments **within the University** for which they charge a fee, **but cash is not generated**.
- **3. Internal Expense Recoveries:** Recovery of expenses already paid and then shared/reallocated between departments.

### **Exercise 1 – Process a Journal Entry**

### **Instructions (approx. 10 - 15 minutes)**

Process a Journal Entry to reallocate the cost of airfare to the correct Funds Center and Cost Center.

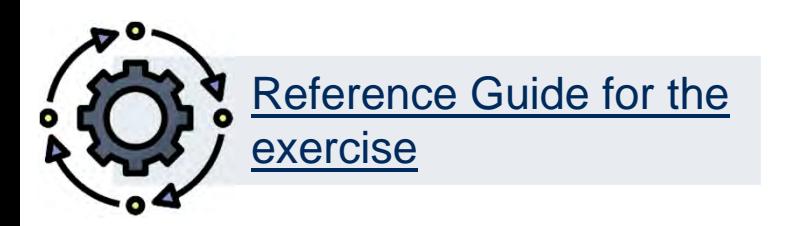

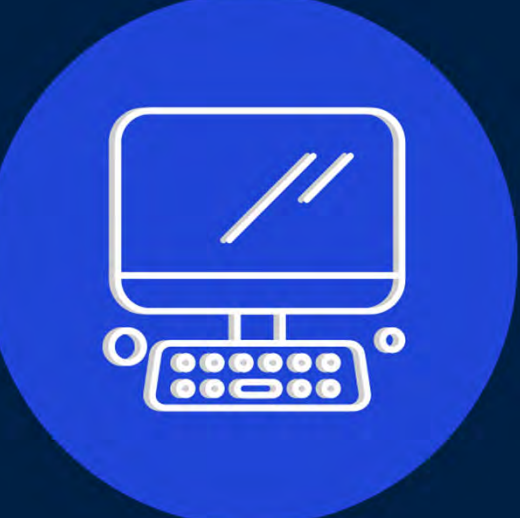

## **Exercise 2 – Update the Assignment field in a Posted Document**

#### **Instructions (approx. 5 minutes)**

Use the FB02 – Change Document function to update the Assignment field in the posted Journal Entry.

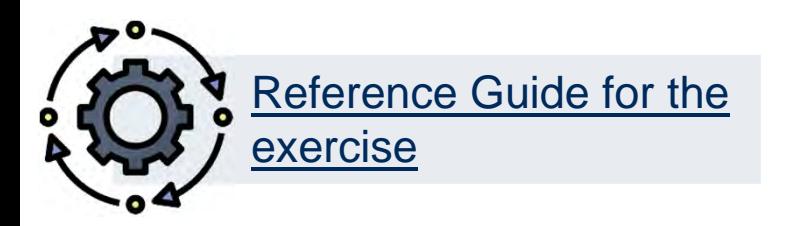

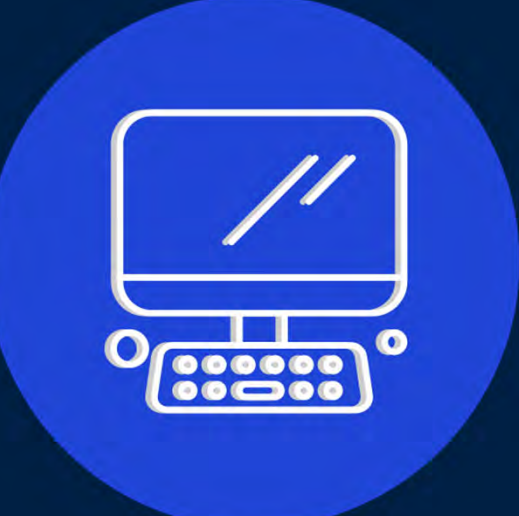

### **Exercise 3 – Reverse the Journal Entry**

### **Instructions (approx. 5 minutes)**

Use the FB03 – Display Document function to reverse the posted Journal Entry.

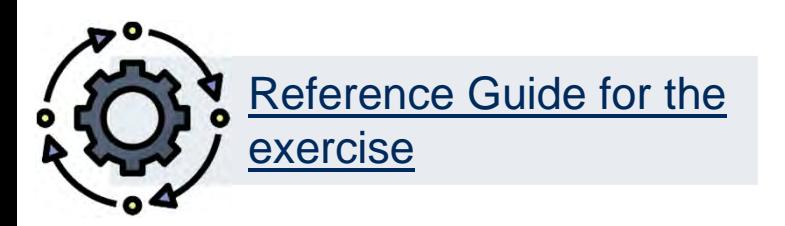

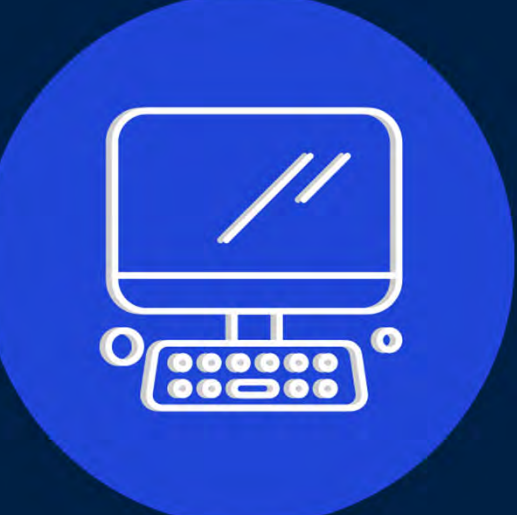

### **Exercise 4 – Recover a Portion of the Airfare Cost**

### **Instructions (approx. 10 - 15 minutes)**

Use the ZIR01 – Internal Revenues/Internal Expense Recoveries to reallocate a portion of the airfare expense.

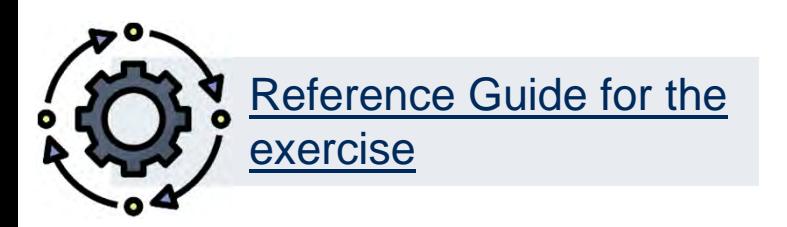

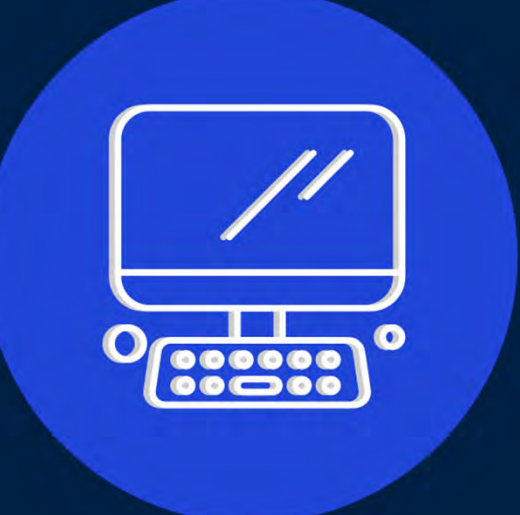

## **Exercise 5 – Reverse the Recovery**

### **Instructions (approx. 10 - 15 minutes)**

Use the ZIR01 – Internal Revenues/Internal Expense Recoveries to reverse the recovery.

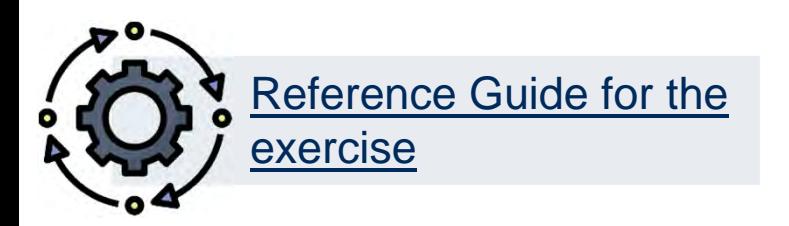

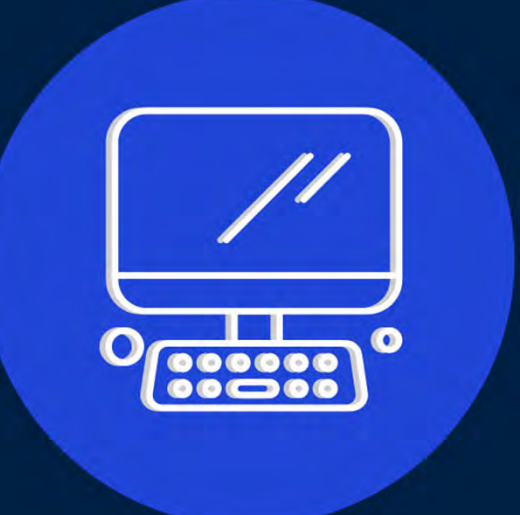

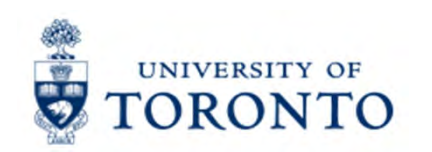

## **Learning Objectives**

- o Understand how to interpret FIS error and warning messages
- o Determine the status of a cheque, direct deposit or EFT
- oUpdate FIS documents
- o Correct A/P and G/L documents after they have been posted
- o Reverse Internal Revenues/Internal Expense Recoveries

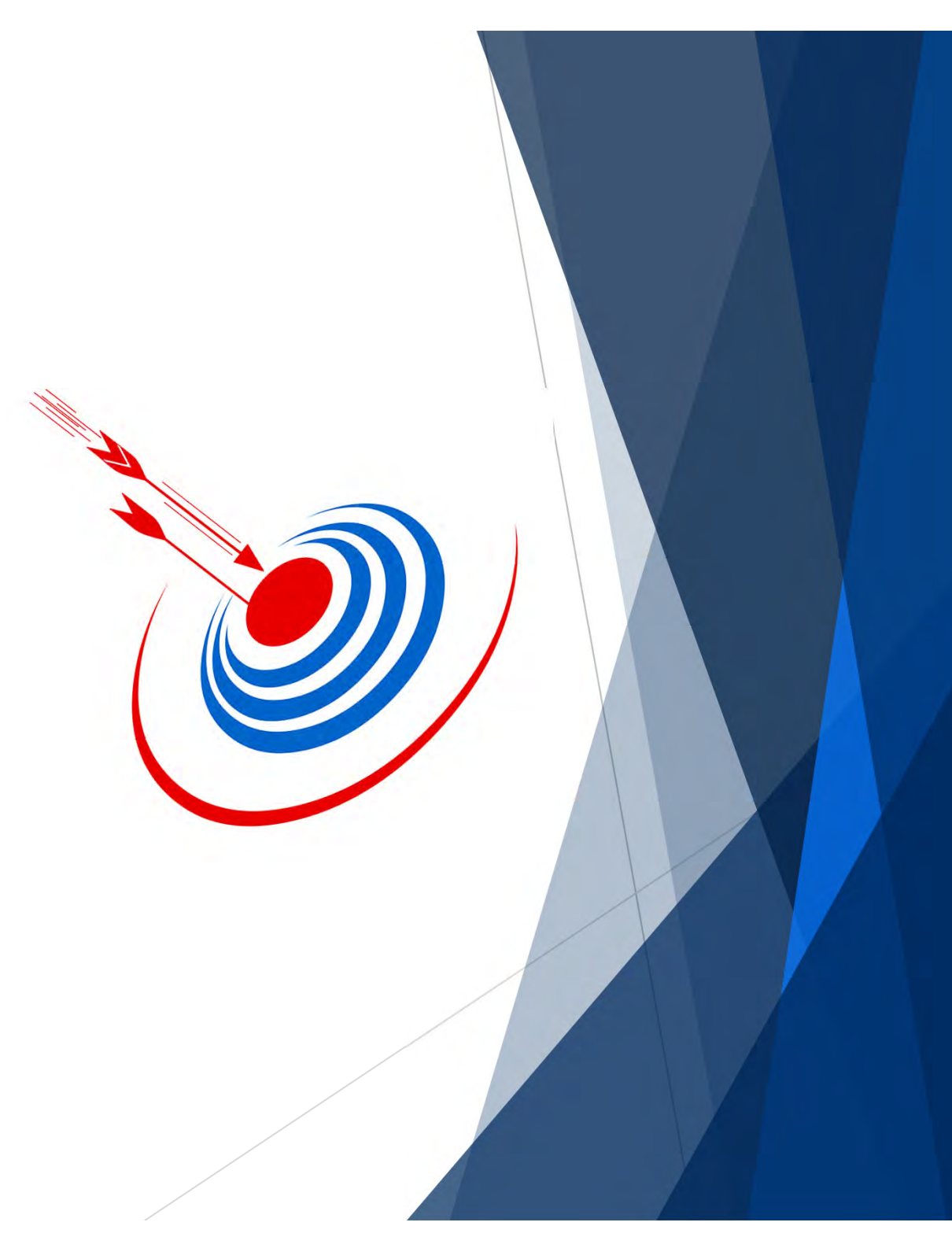

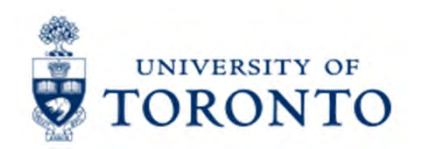

## **Contact Information & Additional Resources**

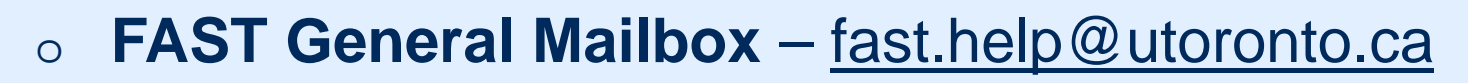

o [Faculty FAST Team Representatives List](https://finance.utoronto.ca/fast/fast-team-contacts-and-faculty-representatives/)

- o**[Knowledge Centre](https://finance.utoronto.ca/knowledgecentre/)**
- o**[Documentation & Support](https://finance.utoronto.ca/fast/support-documentation/)**
- o**[Financial Forms](https://finance.utoronto.ca/forms/processing/)**

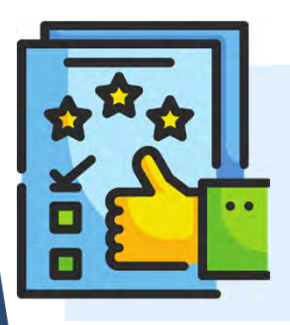

**We are always looking for ways to improve.**

**[Click here](https://finance.utoronto.ca/fast/fis-training/course-evaluation-fis-training/) and take a moment to complete our course evaluation.**